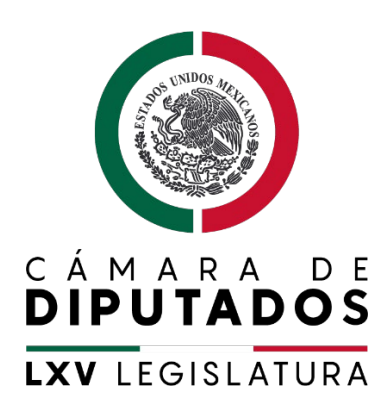

## **Unidad de Capacitación y Formación Permanente**

# Manual de uso de la plataforma para realizar el **curso propedéutico**

**CONVOCATORIA AL CONCURSO INTERNO PARA INGRESAR AL SERVICIO DE CARRERA DE LA CÁMARA DE DIPUTADOS PARA OCUPAR LA JEFATURA DE DEPARTAMENTO DE FORMACIÓN, ESPECIALIZACIÓN Y ATENCIÓN, ADSCRITA A LA UNIDAD PARA LA IGUALDAD DE GÉNERO**

Palacio Legislativo a marzo de 2023

## Índice

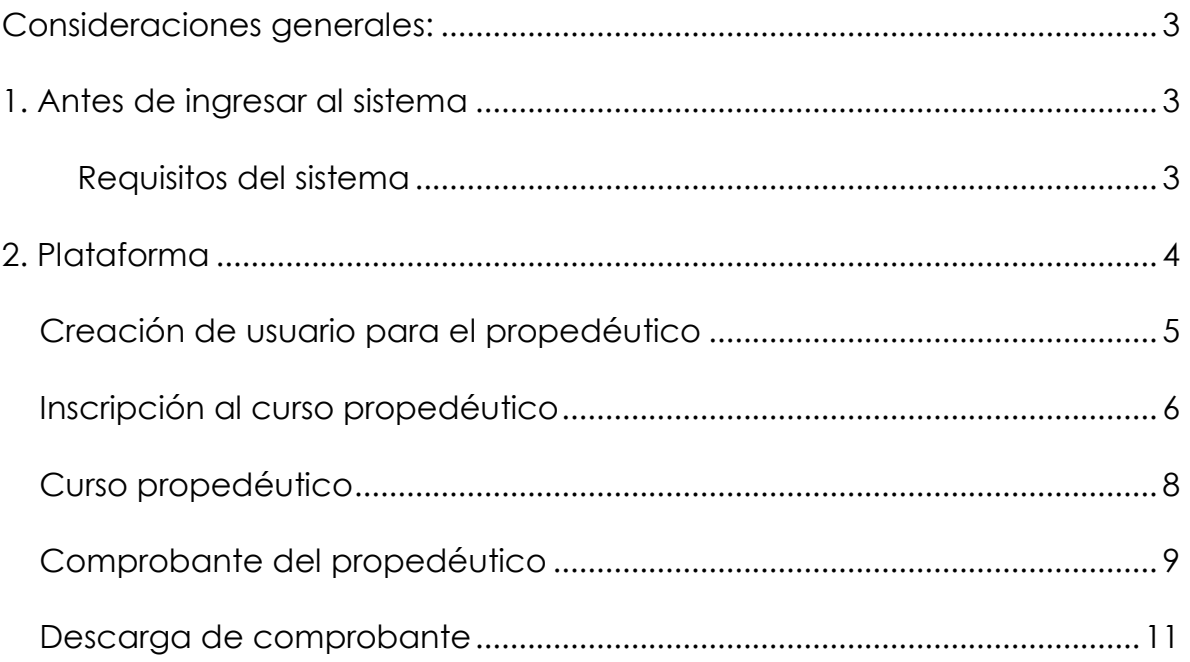

#### <span id="page-2-0"></span>**Consideraciones generales:**

- Es de suma importancia que siga las instrucciones en el orden que se indica ya que no podrá acceder a la plataforma.
- En las explicaciones de esta guía se da por hecho que el usuario cuenta con: Equipo de cómputo (Lap-Top o Computadora de Escritorio)
- Las explicaciones de las pantallas y los procedimientos de este manual hacen referencia principalmente a la plataforma alojada en la dirección <https://concursosservicio.diputados.gob.mx/login/index.php>
- Siempre que aparezca "usuario" en el manual, deberá sustituir el nombre usuario por el proporcionado o asignado a su cuenta personal "\*\*\*\*\*\*\*\*\*\*".
- Siempre que aparezca "password" en el manual, deberá sustituir el password por el proporcionado o asignado a su cuenta personal "\*\*\*\*\*\*\*\*\*\*".
- Este manual contiene explicaciones de la plataforma propiedad de la Cámara de Diputados de la Ciudad de México.

#### <span id="page-2-1"></span>**1.Antes de ingresar al sistema**

#### <span id="page-2-2"></span>**Requisitos del sistema**

Antes de utilizar dicha plataforma descrita en este manual, asegúrese de que el dispositivo (equipo de cómputo) reúne o cumple los siguientes requisitos.

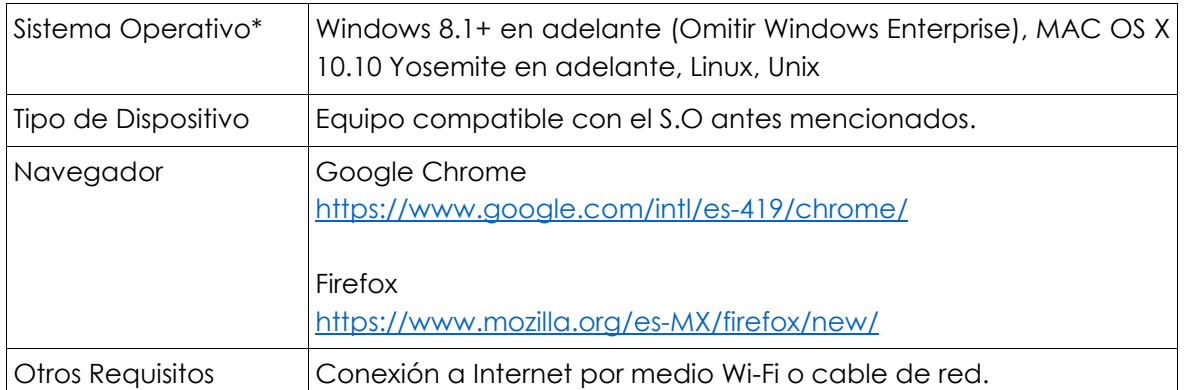

\* El aplicativo está analizado y se realizaron pruebas a partir del sistema operativo Windows, sin embargo, no se tiene registro de alguna falla en algún otro sistema por lo que únicamente se sugiere tener actualizado en todo momento la última versión disponible del S.O. que utiliza.

## <span id="page-3-0"></span>**2.Plataforma**

El presente documento tiene la finalidad de brindarle la información para su auto registro en el curso propedéutico que forma parte de los requisitos para participar en el concurso de ingreso al servicio de carrera de la Cámara de Diputados.

Le recomendamos que, antes de iniciar el registro, revise completamente este tutorial y téngalo consigo una vez que inicie el procedimiento. Etapas para llevar a cabo el registro al curso propedéutico en el sistema:

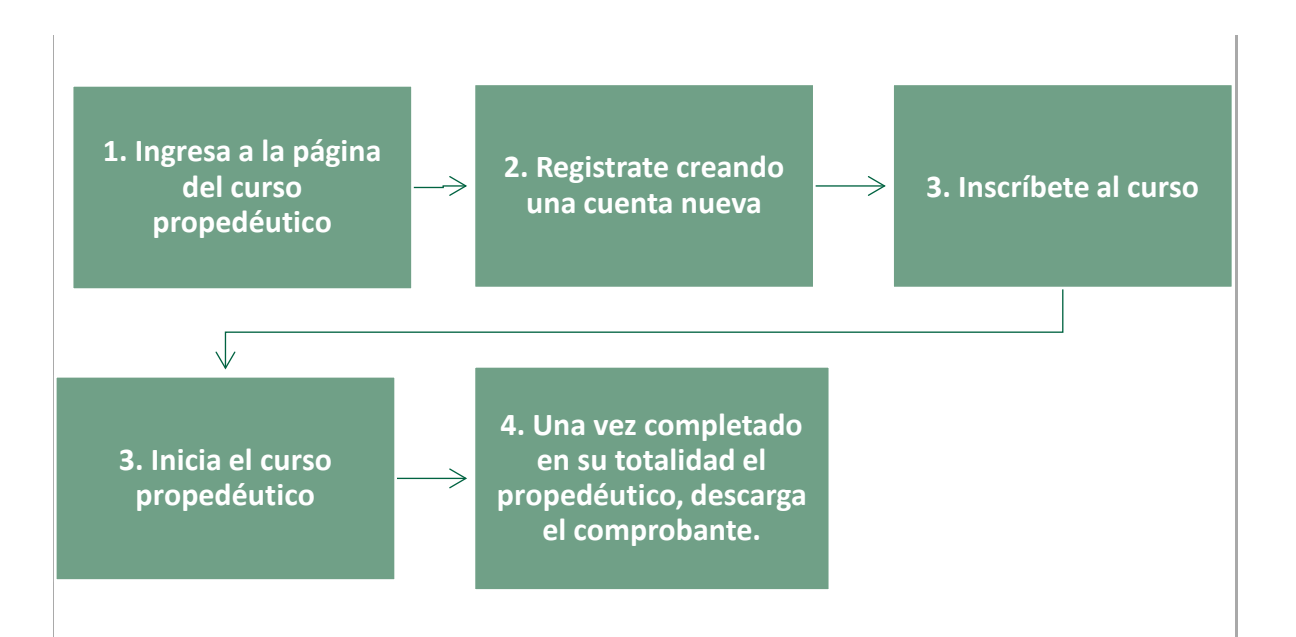

#### <span id="page-4-0"></span>**Creación de usuario para el propedéutico**

1. Ingresa desde el navegador *Google Chrome* al siguiente portal o dé clic en el siguiente enlace: https://concursosservicio.diputados.gob.mx/login/index.php

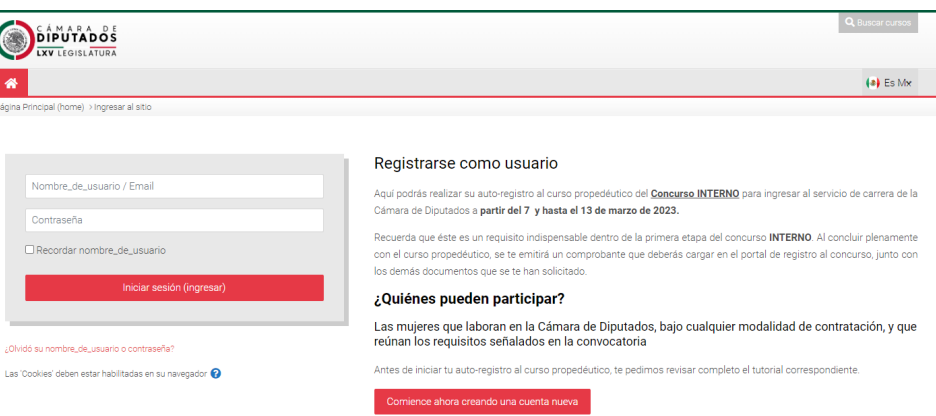

2. Deberá crear una cuenta. Comience dando clic en el siguiente botón:

Comience ahora creando una cuenta nueva

- 3. El sistema lo enviará a la siguiente sección en la cual deberá crear su cuente ingresando los datos que se solicitan: Nombre de usuario, contraseña, dirección de correo electrónico (mail), Nombre Apellidos, Ciudad, País.
- 4. Una vez que llene los campos, dé clic en e botón "Crear mi cuenta nueva".

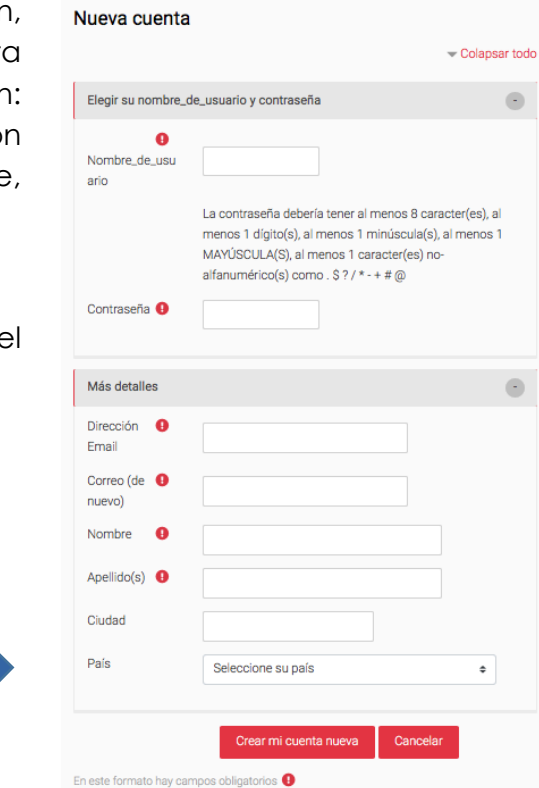

5. En su correo electrónico recibirá un mensaje para activar su cuenta, siga las instrucciones que se le describen.

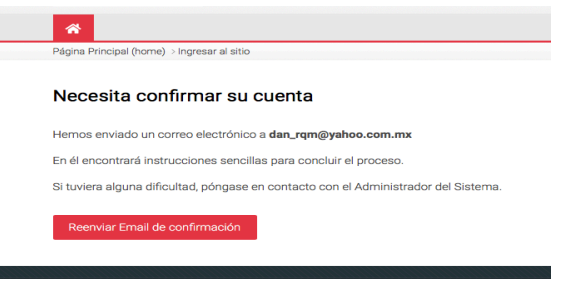

6. Una vez registrado el correo, deberá acceder a la misma página para ingresar el usuario y contraseña que generó, después dé clic en "ingresar" para conocer el curso.<https://concursosservicio.diputados.gob.mx/login/index.php>

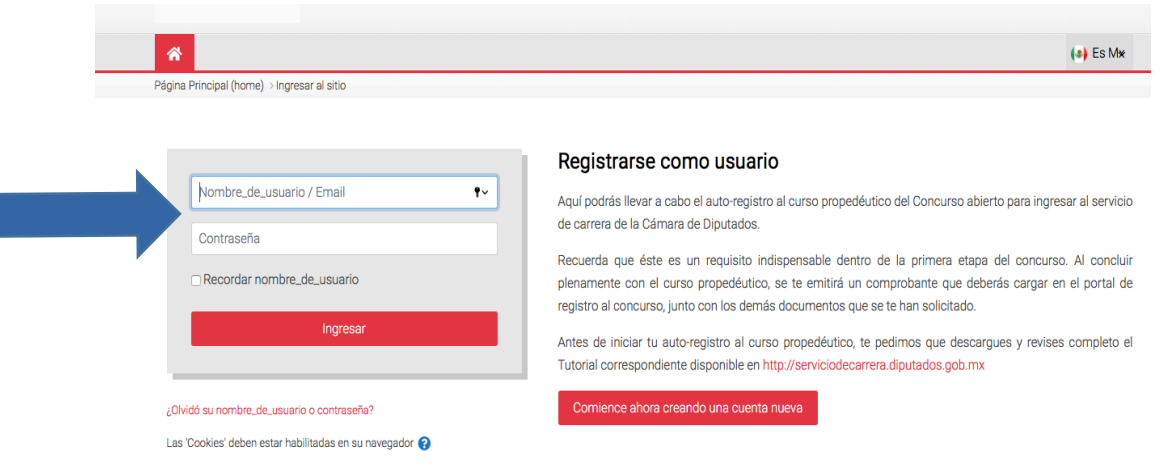

#### <span id="page-5-0"></span>**Inscripción al curso propedéutico**

1. Una vez ingresado sus credenciales (usuario y contraseña); el sistema lo remitirá a la siguiente página donde podrá ubicar el siguiente menú.

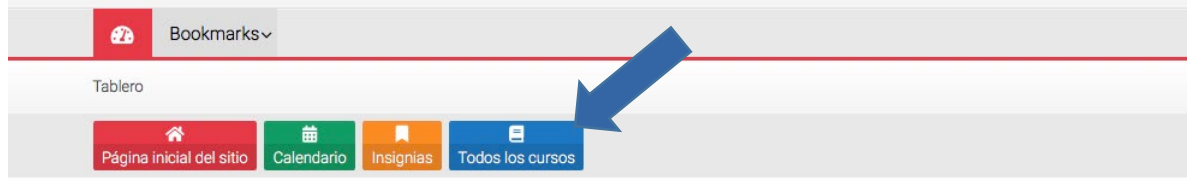

2. Al dar clic en "Todos los cursos" se le presentarán los cursos que están abiertos para su inscripción, seleccione el que le corresponde de acuerdo con el concurso en el que participa:

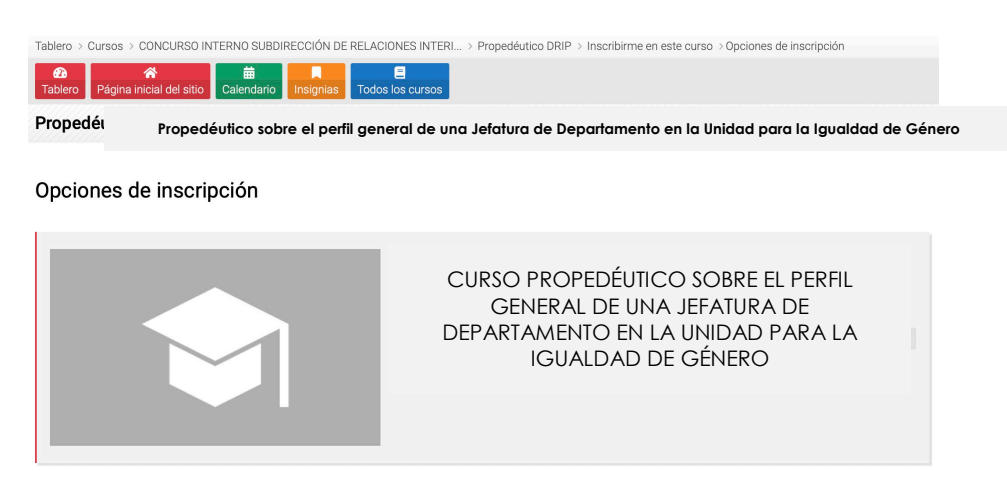

3. Al haber dado clic se desplegará la siguiente ventana, en el cual deberá ubicar el botón "Inscribirme" y dar clic.

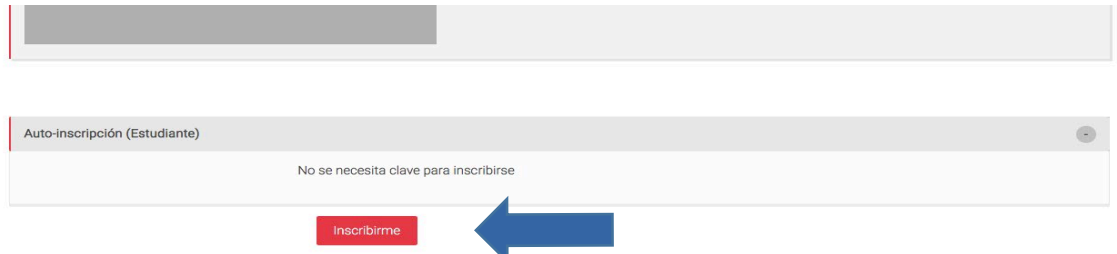

4. Al dar clic en "Inscribirme" quedará inscrita/o en el curso propedéutico y podrá iniciarlo. El sistema le confirma su inscripción cuando aparezca la siguiente pantalla:

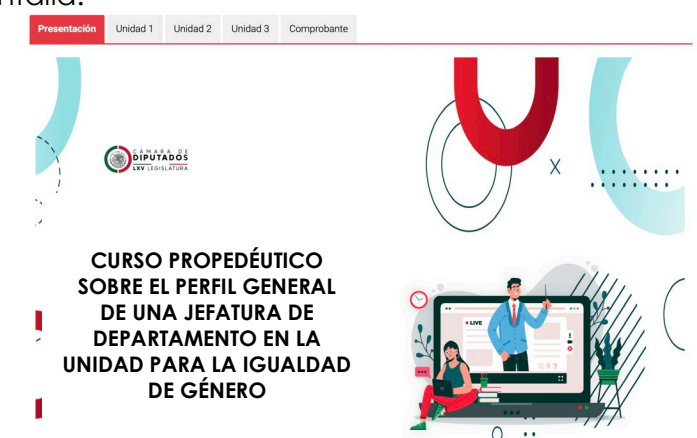

#### <span id="page-7-0"></span>**Curso propedéutico**

1. El curso se compone de: Presentación, tres unidades y el espacio sobre el comprobante:

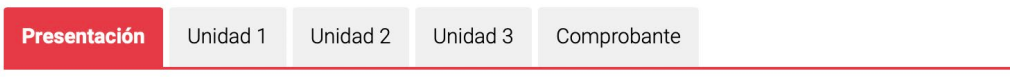

2. Deberá revisar todas y cada uno de los contenidos de la Presentación y las tres Unidades que conforman el propedéutico. A lo largo del curso encontrará lecturas, esquemas y videos; todo este material relevante para conocer el perfil general correspondiente al cuerpo de funcionarios del servicio de carrera de la Unidad para la Igualdad de Género.

Para ver los contenidos de las Unidades, deberá dar clic en la pestaña correspondiente y recorrer la pantalla hacia abajo:

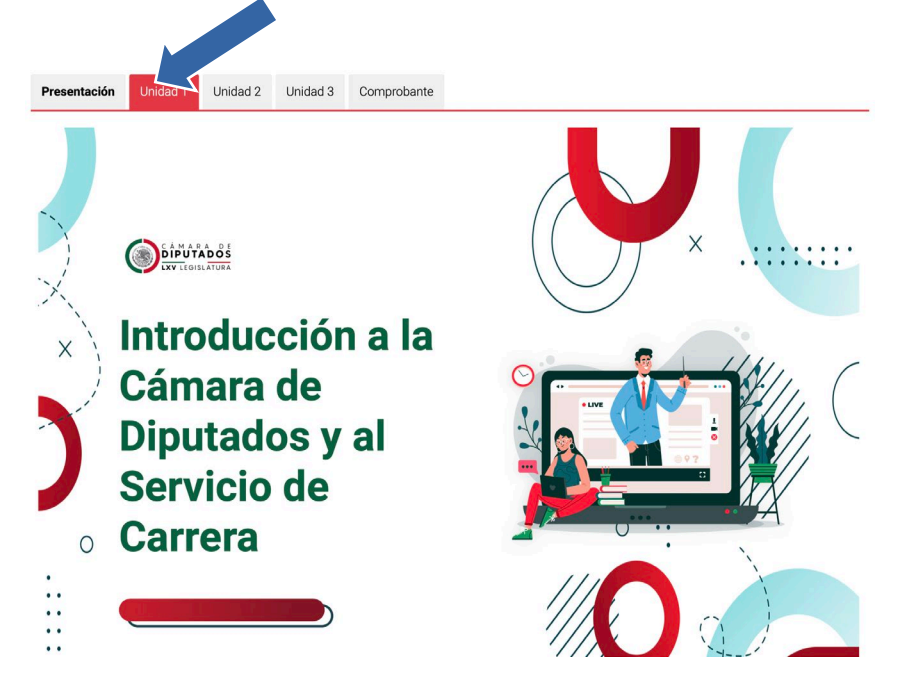

3. Al llegar a la parte inferior de la pantalla en cada Unidad, encontrará un menú que, como el superior, le permitirá ir a las siguientes Unidades o bien, si así lo desea, regresar:

<span id="page-7-1"></span>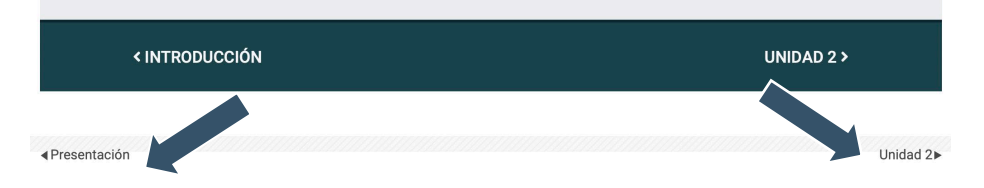

### **Comprobante del propedéutico**

1. Al terminar de revisar el contenido de las 3 unidades, vaya a la pestaña de "Comprobante" y dé clic:

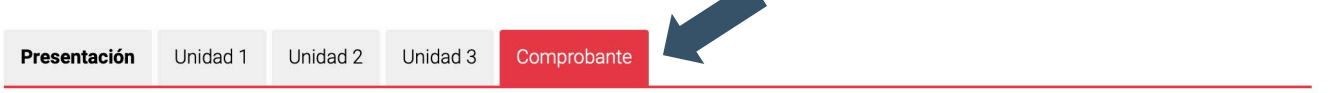

2. Se le darán instrucciones para realizar la actividad final del curso. Cuando haya concluido la actividad deberá enviarla a través de la plataforma, para ello dé clic en el campo "Subir actividad":

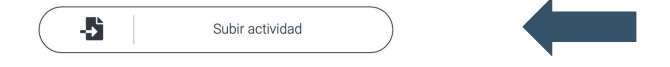

3. Se desplegará la siguiente página, dé clic en "Añadir envío" para agregar su actividad.

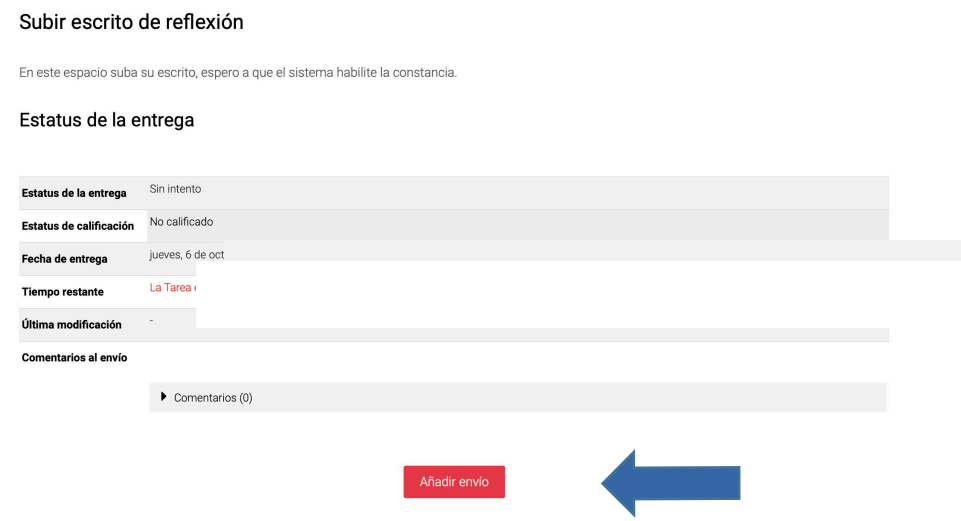

4. Suba su archivo en el campo "Arrastre y suelte los archivos aquí para subirlos", por último, dé clic en "Guardar cambios":

En este espacio suba su escrito, espero a que el sistema habilite la constancia.

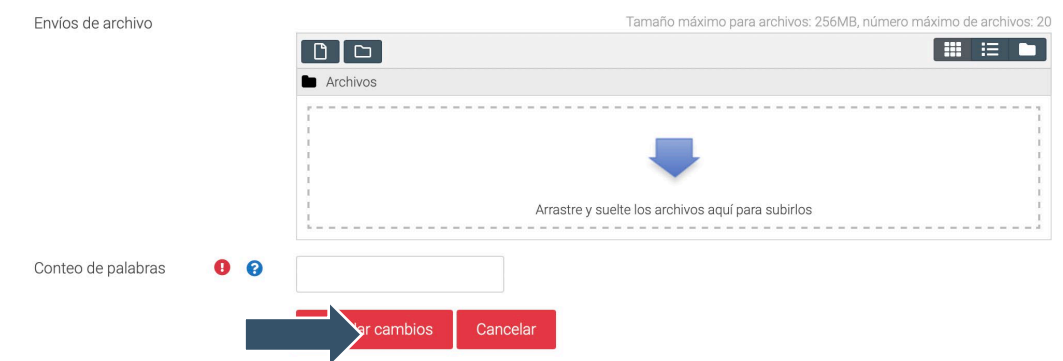

Para subir su archivo, también puede dar clic en el icono de archivo:

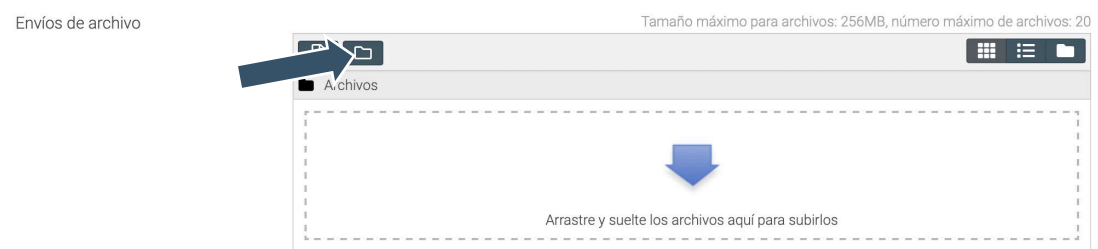

Le aparecerá la siguiente pantalla, en la que deberá seleccionar su archivo, guardarlo con el nombre de su actividad y escribir su nombre en la casilla de Autor. Por último, dé clic en "Subir este archivo".

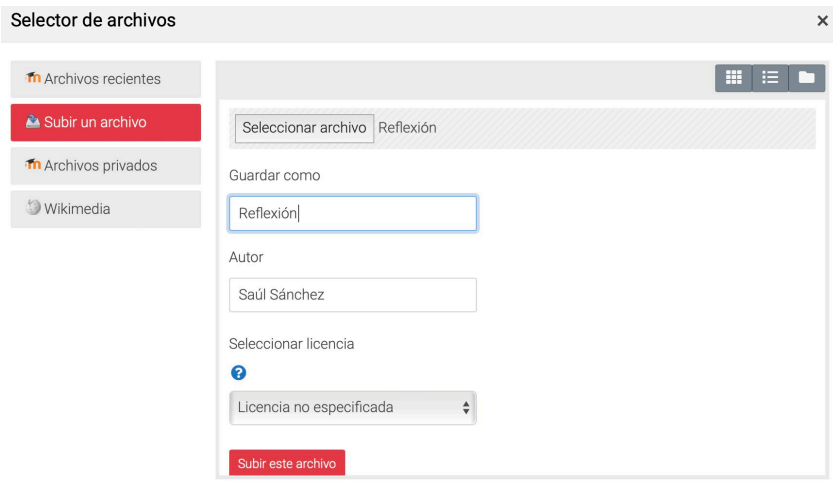

5. Se desplegará la siguiente pantalla, en la que podrá comprobar que su actividad ha sido enviada con éxito a la plataforma cuando en el estatus de la entrega aparezca "Enviado para calificar":

#### Subir escrito de reflexión

En este espacio suba su escrito, espero a que el sistema habilite la constancia.

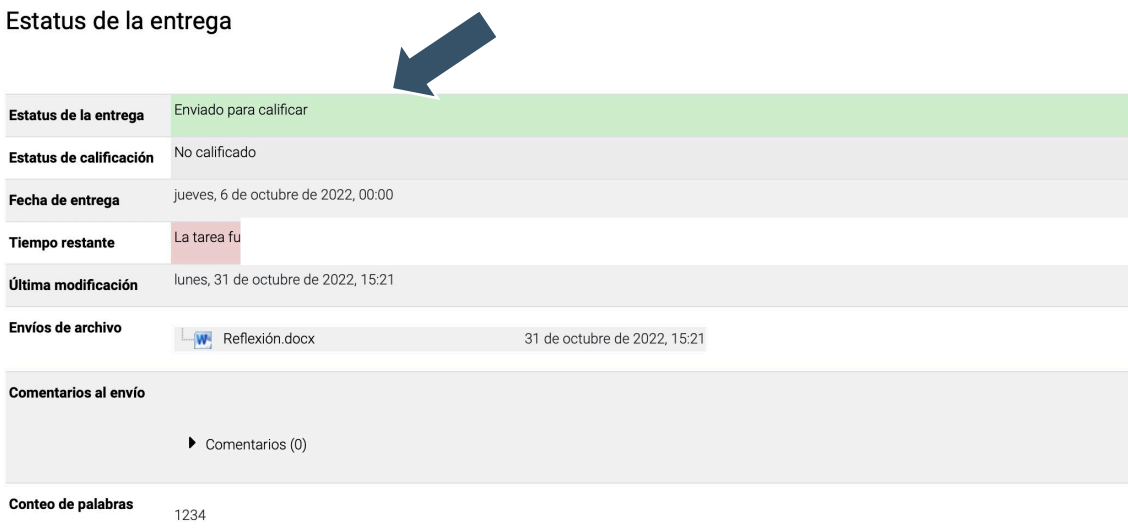

#### <span id="page-10-0"></span>**Descarga de comprobante**

1. Diríjase a la parte inferior de esta pantalla y encontrará el siguiente botón de "Descarga constancia":

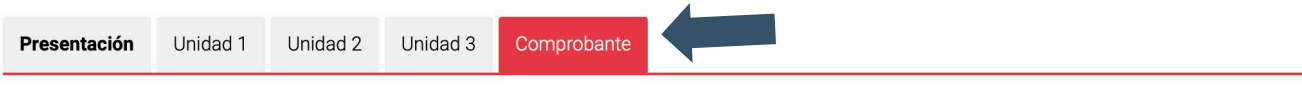

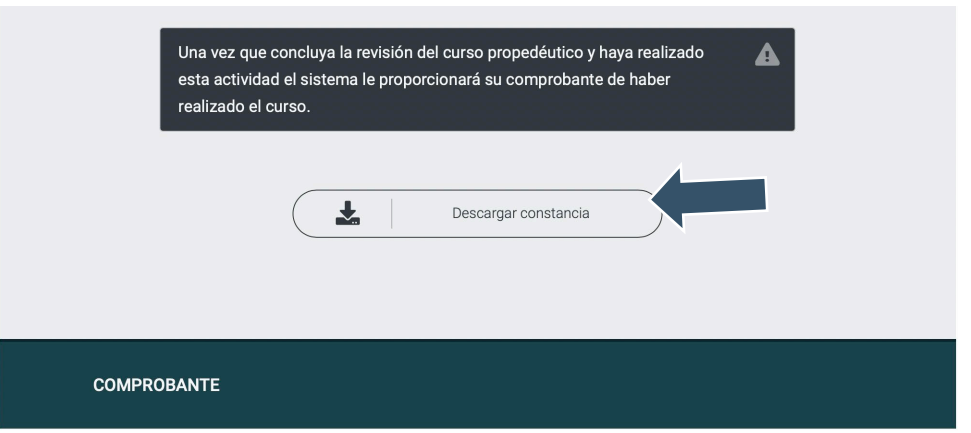

2. Una vez que su trabajo sea revisado y calificado, podrá descargar el COMPROBANTE DE CURSO PROPEDÉUTICO dando clic en ese botón.

**Nota importante:** Aun cuando NO tiene un puntaje, calificación o ponderación, sí es un requisito para concluir satisfactoriamente el proceso del registro en términos de la convocatoria.

- 3. La habilitación de la descarga puede tardar algún tiempo, toda vez que el trabajo debe ser revisado y calificado. Le pedimos que verifique constantemente en el transcurso del día.
- 4. Una vez que su trabajo ha sido revisado y calificado, podrá descargar su Comprobante. El comprobante es un archivo PDF parecido al que se muestra a continuación (ejemplo):

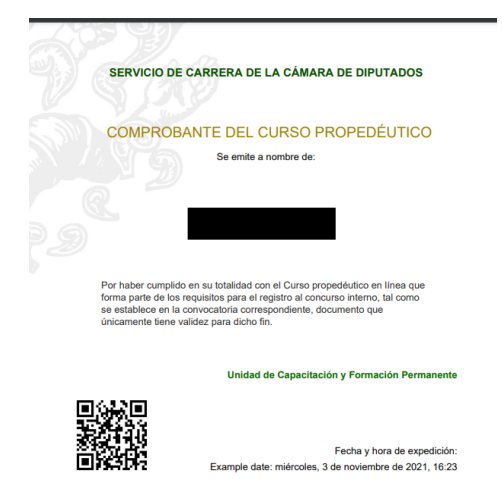

Recuerde que este Comprobante es el que deberá cargar como parte de sus documentos en el micrositio de registro al concurso interno.